# **Как подключиться к серверу через удаленный рабочий стол (RDP)?**

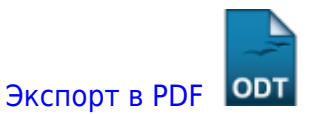

Дата создания: 2022/06/27 17:38 (C) mihanik

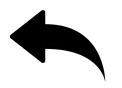

Подключение к удаленному рабочему столу производится с помощью **RDP-клиента**. RDP (Remote Desktop Protocol) клиент установлен во всех ОС Windows, начиная с Windows XP. Для Linux вы можете использовать rdesktop, FreeRDP или Remmina, для Android – установите приложение [RD Client](https://play.google.com/store/apps/details?id=com.microsoft.rdc.android&hl=ru) от компании Microsfot, для iPhone – рекомендуем штатный RDP или альтернативный iTap RDP, для MAC OS – нужно установить обновленный [Microsoft Remote](https://itunes.apple.com/ru/app/microsoft-remote-desktop/id715768417?l=en&mt=12) [Desktop](https://itunes.apple.com/ru/app/microsoft-remote-desktop/id715768417?l=en&mt=12).

Постараюсь описать универсальный способ запуска RDP-клиента, который будет работать в любой версии Windows.

Для запуска RDP клиента под Windows выполните на вашем компьютере:

#### **Шаг 1.**

Выходим на рабочий стол.

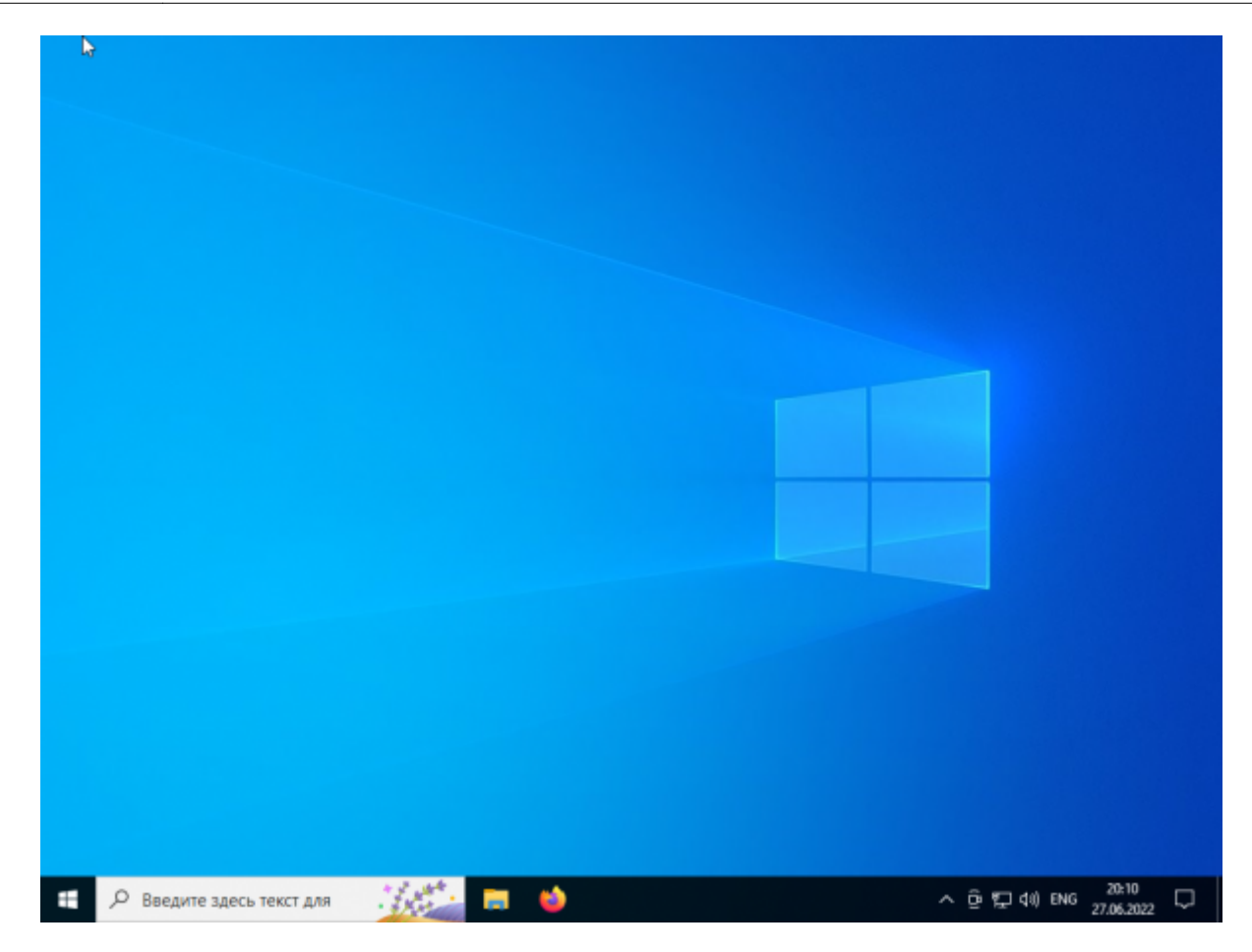

# **Шаг 2.**

Нажимаем комбинацию клавишей «Windows»+«R».

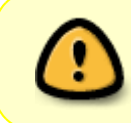

Нужно сначала нажать клавишу «Windows», потом, удерживая клавишу «Windows» нажатой, один раз нажать на клавишу «R», затем отпустить клавишу «Windows».

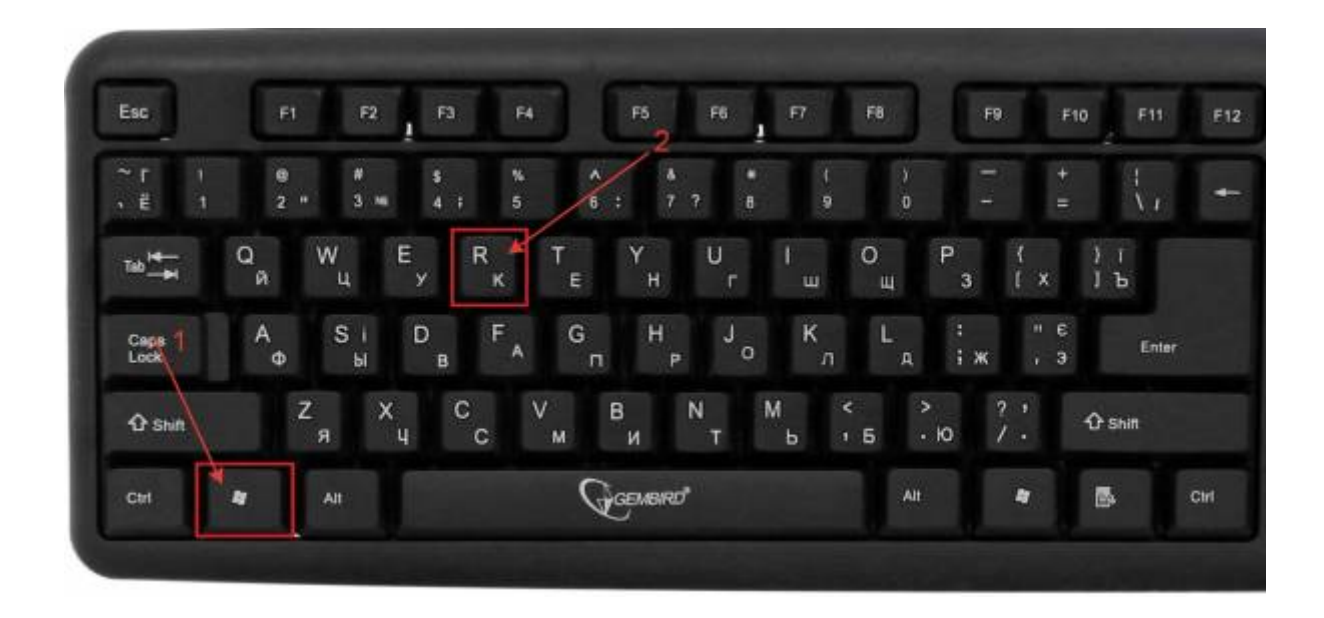

# **Шаг 3.**

Появится окно «Выполнить».

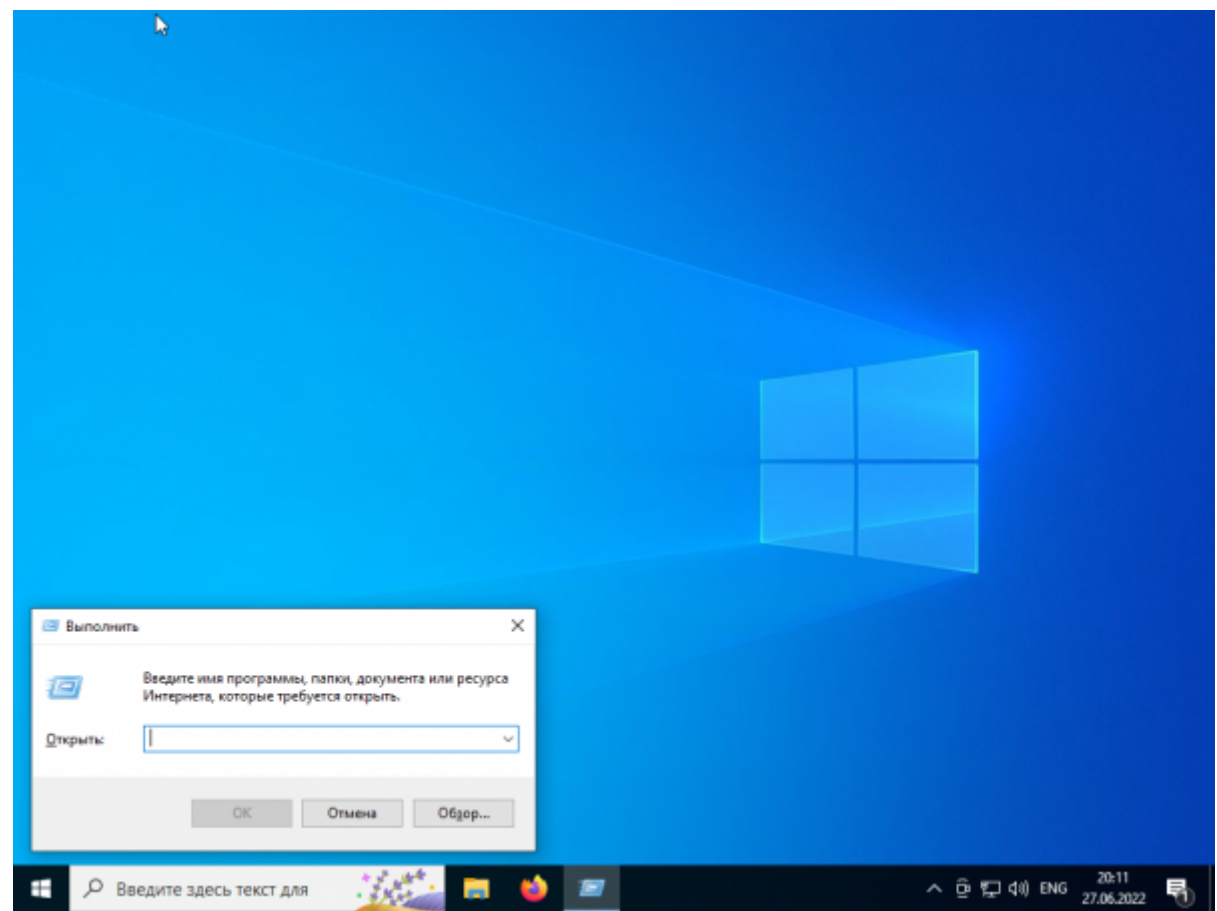

# **Шаг 4.**

В окне «Выполнить» печатаем команду

mstsc

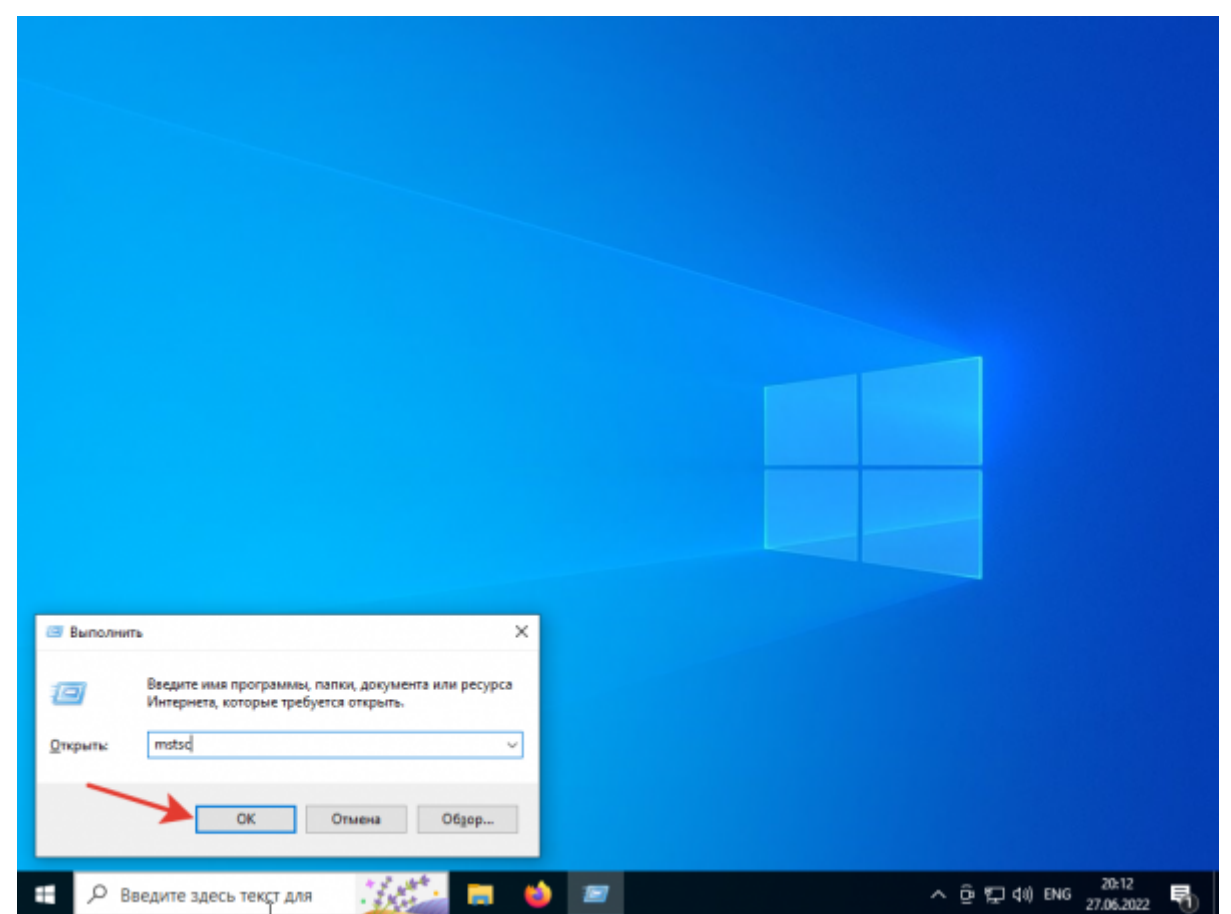

И нажимаем на клавиатуре клавишу «Enter» или мышкой кликаем по кнопке «ОК».

#### **Шаг 5.**

Откроется основное окно RDP-клиента.

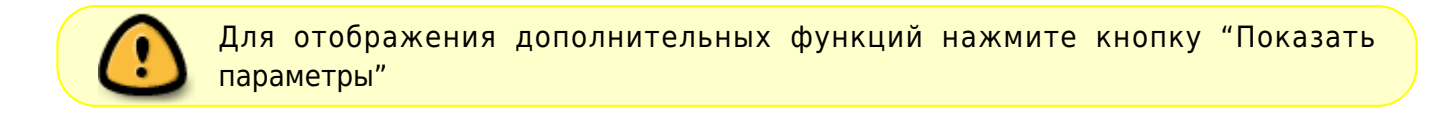

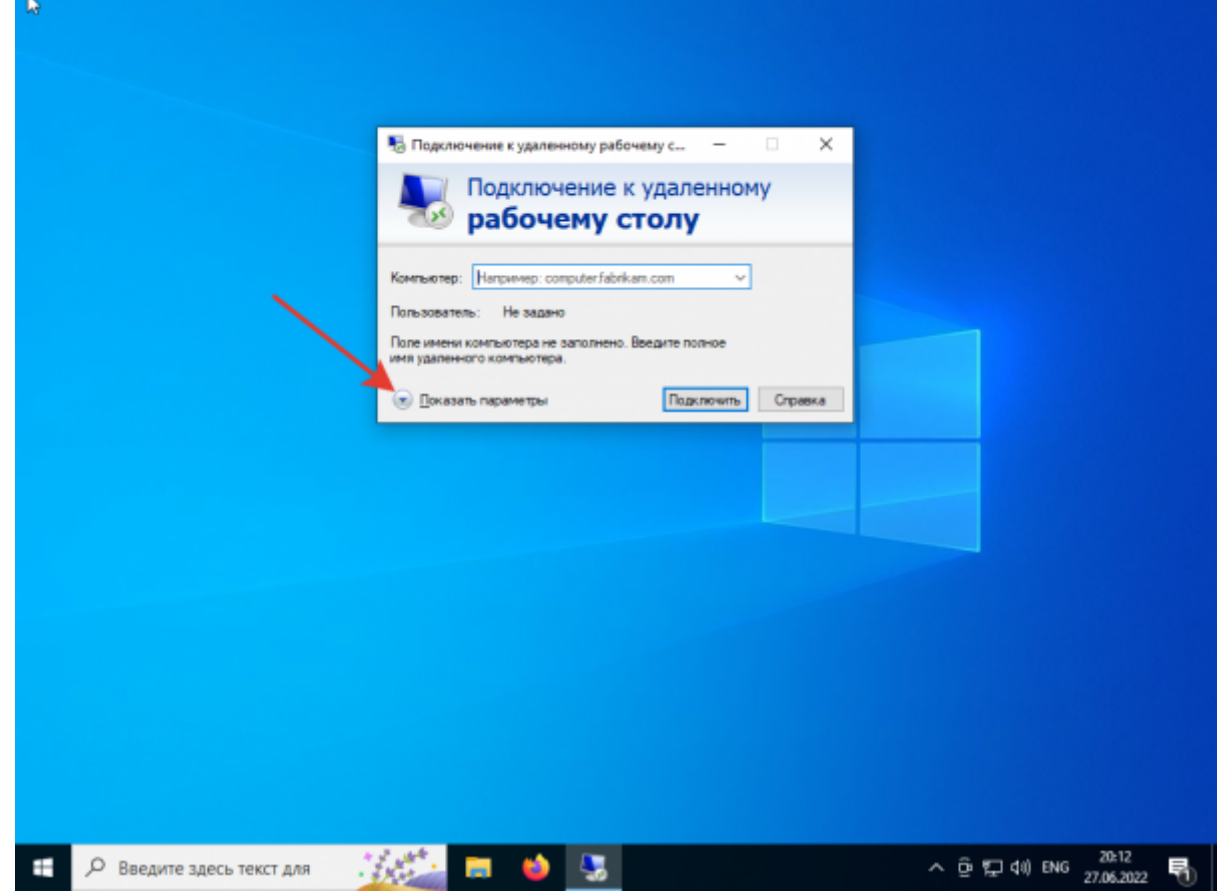

#### **Шаг 6.**

Окно программы изменится.

Тут необходимо указать:

- имя компьютера
- имя пользователя

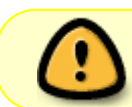

Важно!!! Если требуется подключиться непосредственно к консоли, после имени компьютера через пробел следует указать **/admin** !

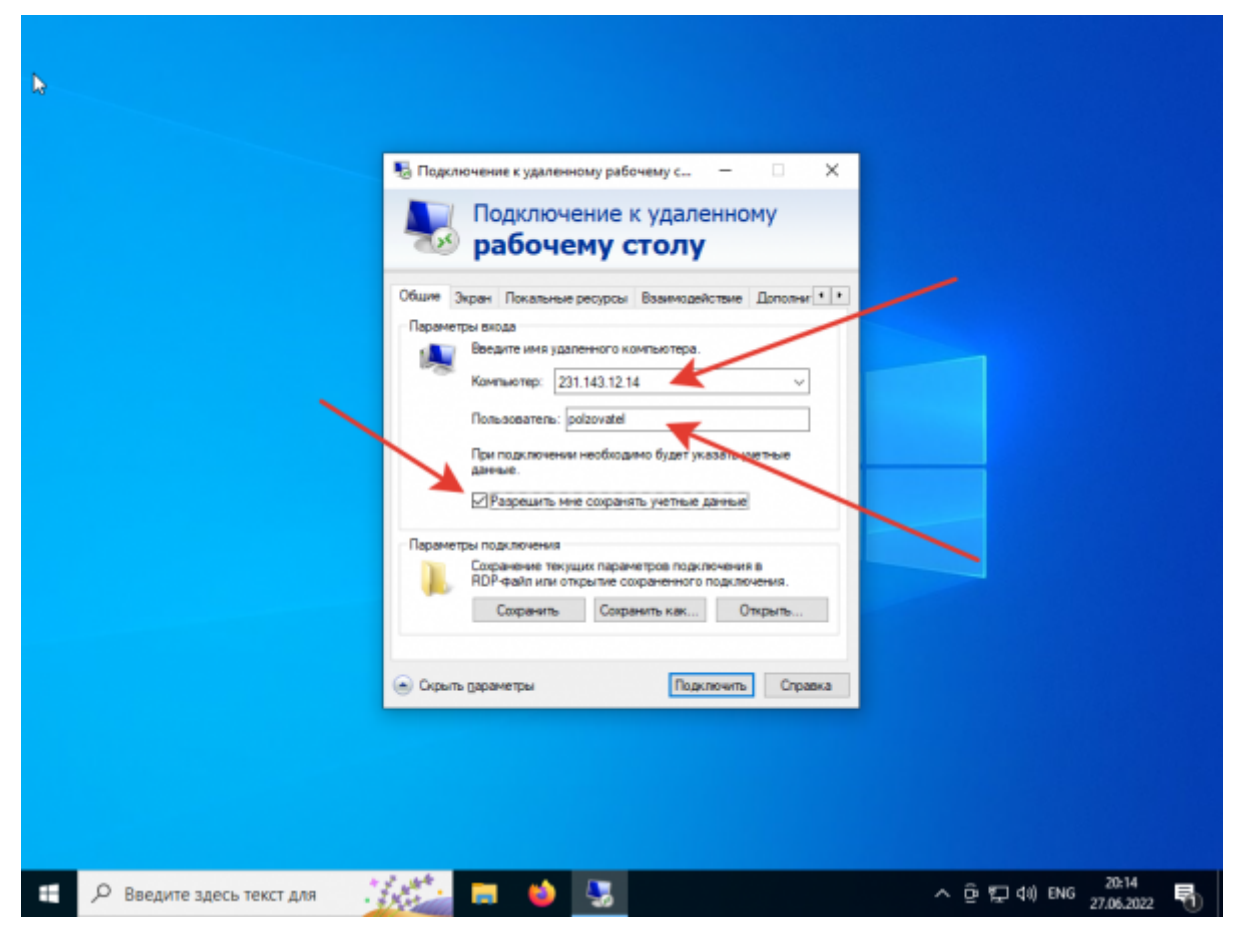

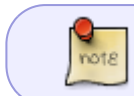

Если вы не хотите каждый раз при подключении к серверу вводить свой пароль, поставьте галочку «Разрешить мне сохранять учётные данные»!

# **Шаг 7.**

На закладке «Экран» можете установить необходимые параметры экрана при подключении.

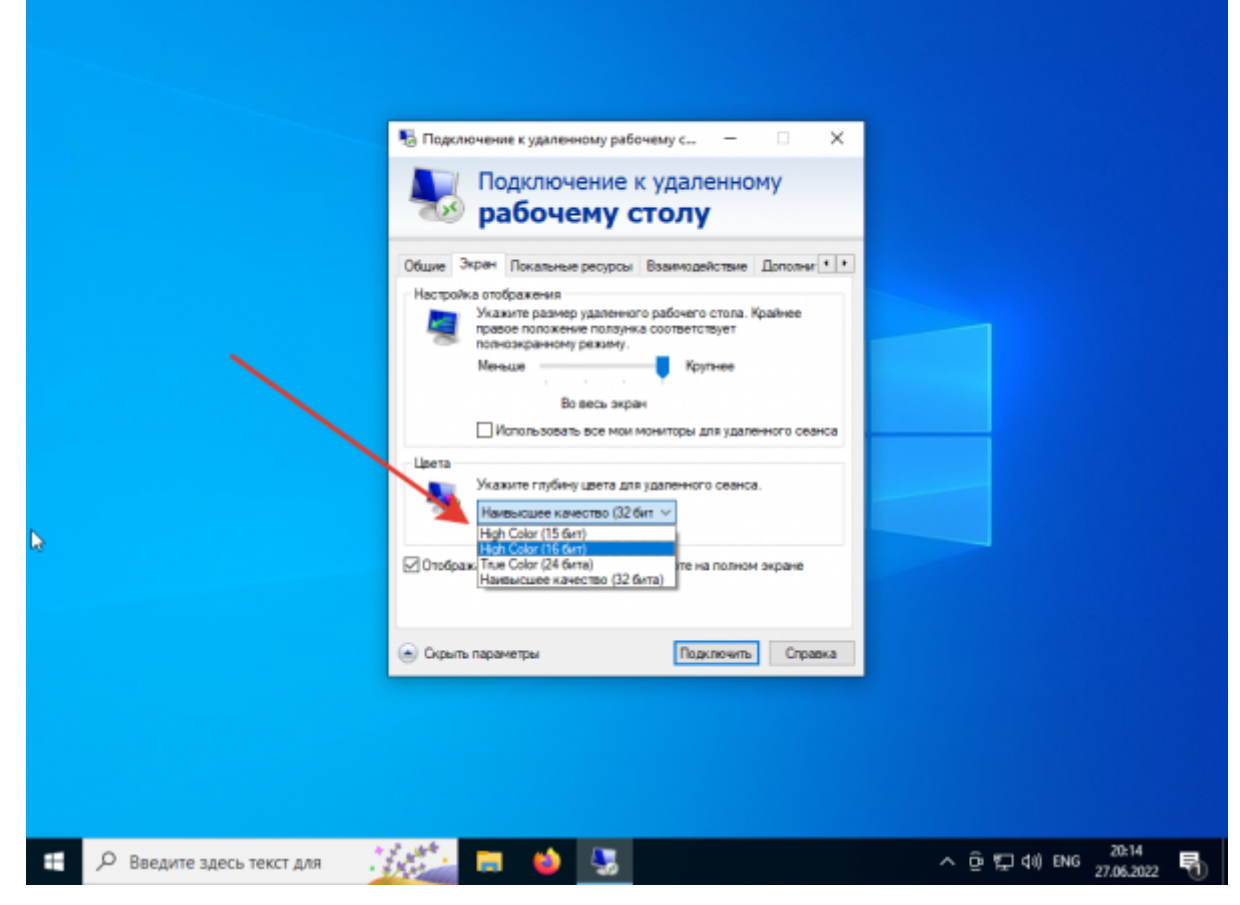

Я обычно использую полноэкранное подключение и цвета High Color (16-бит).

# **Шаг 8.**

На закладке «Локальные ресурсы» делаем дополнительные настройки.

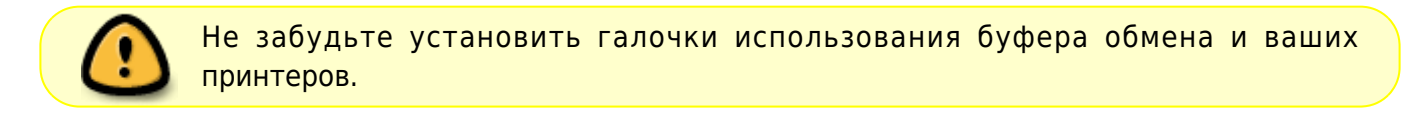

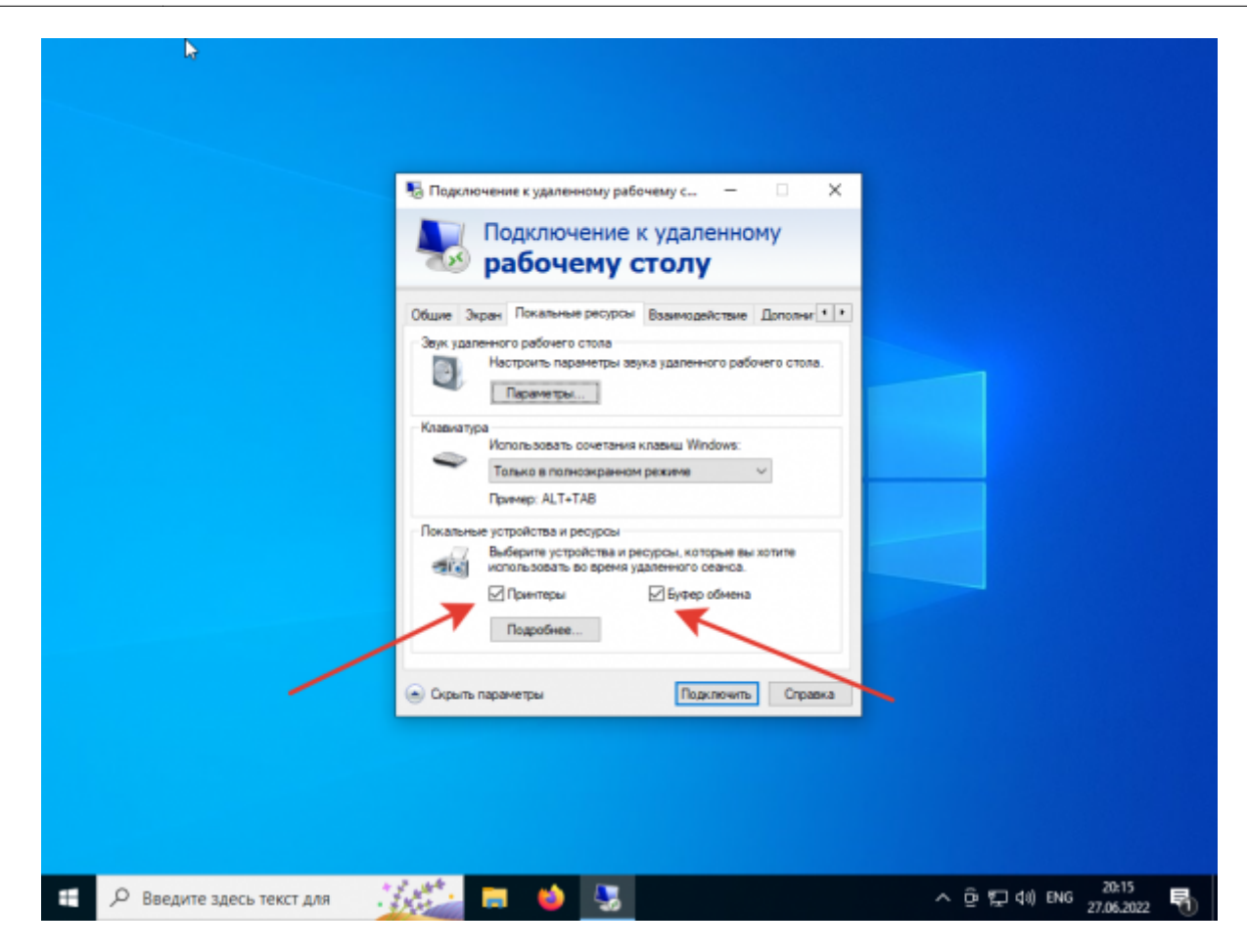

# **Шаг 9.**

Не забываем про вкладку «Взаимодействие».

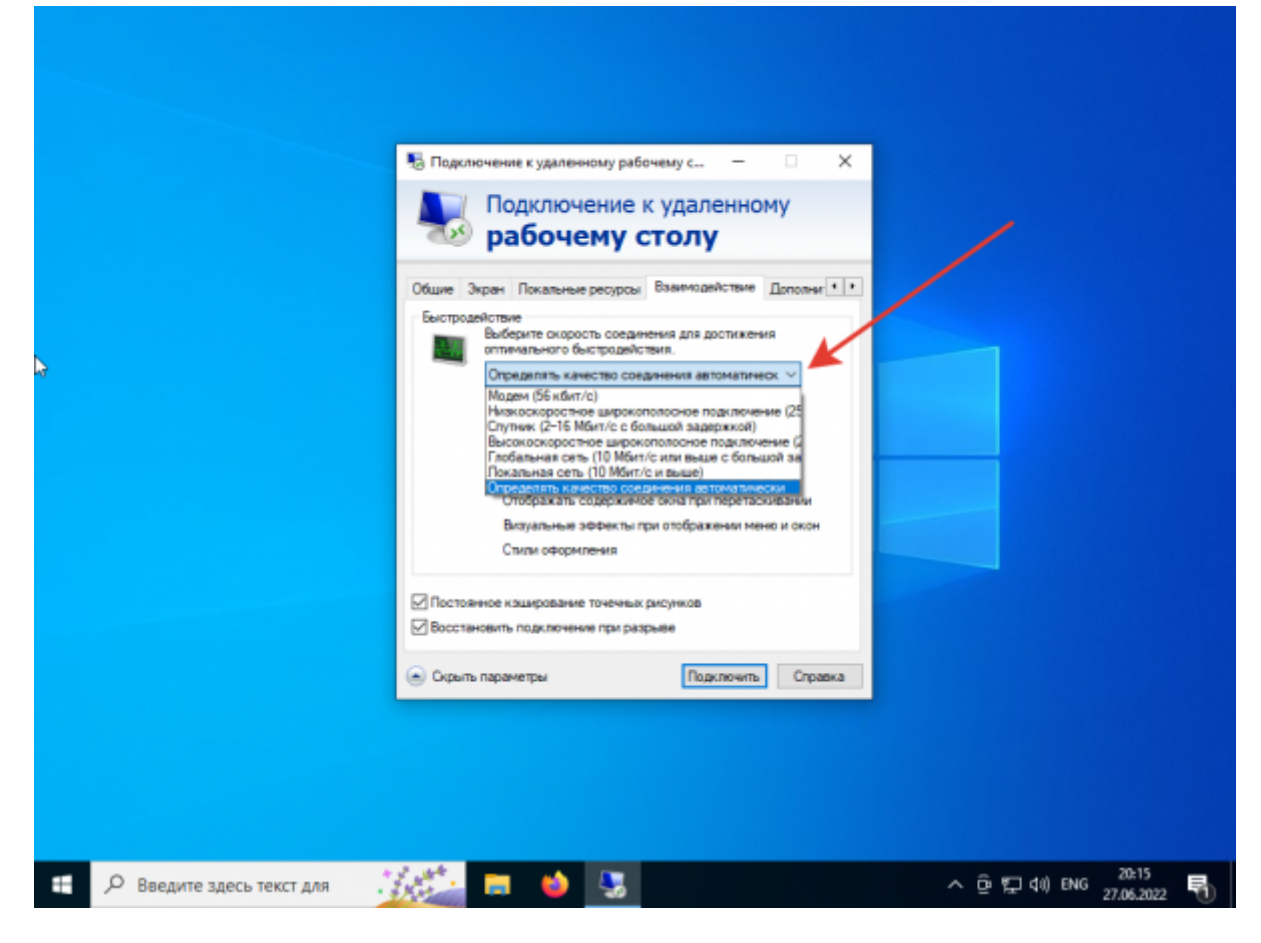

# **Шаг 10.**

И про вкладку «Дополнительно».

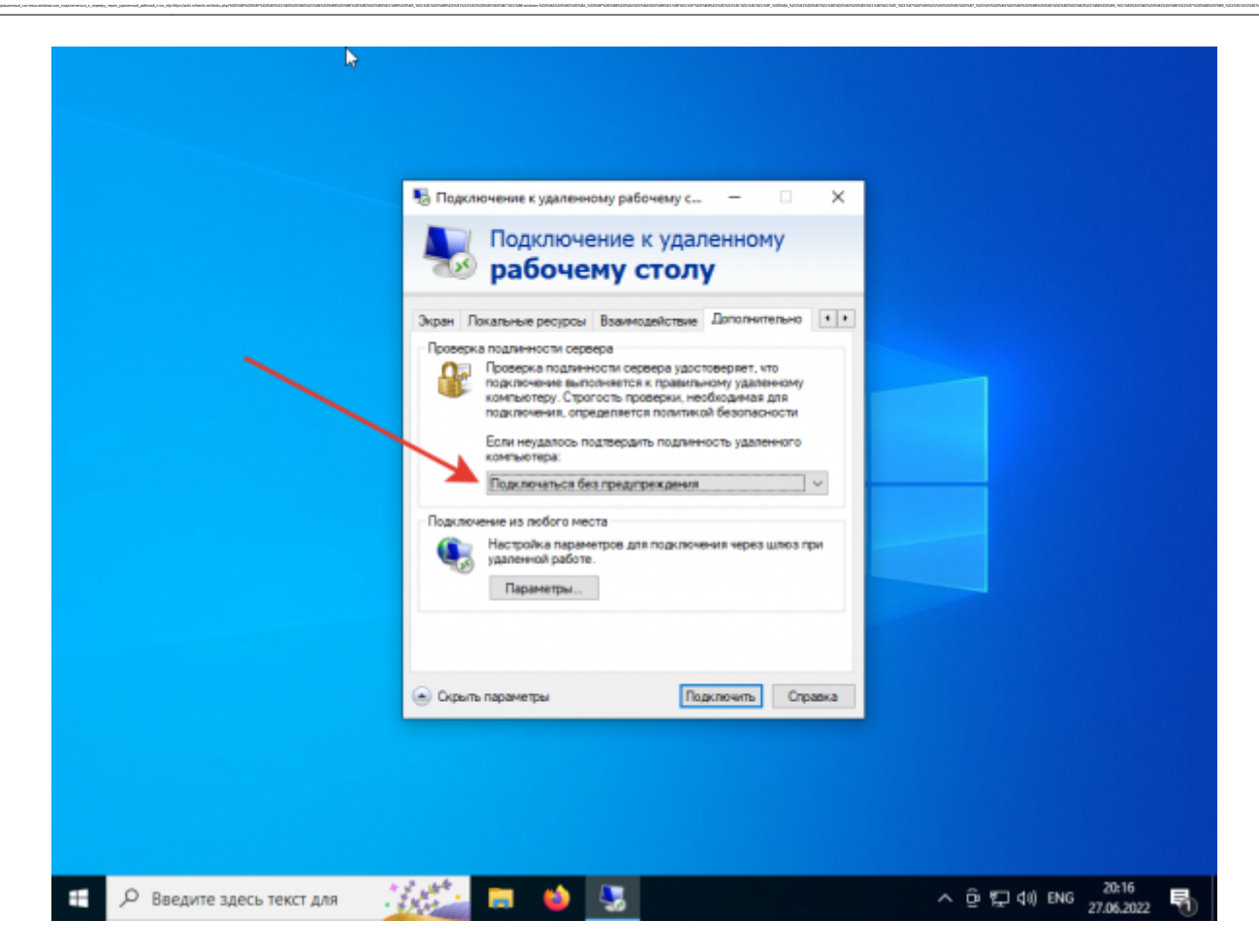

#### **Шаг 11.**

После выполнения всех настроек нажимаем кнопку «Подключить».

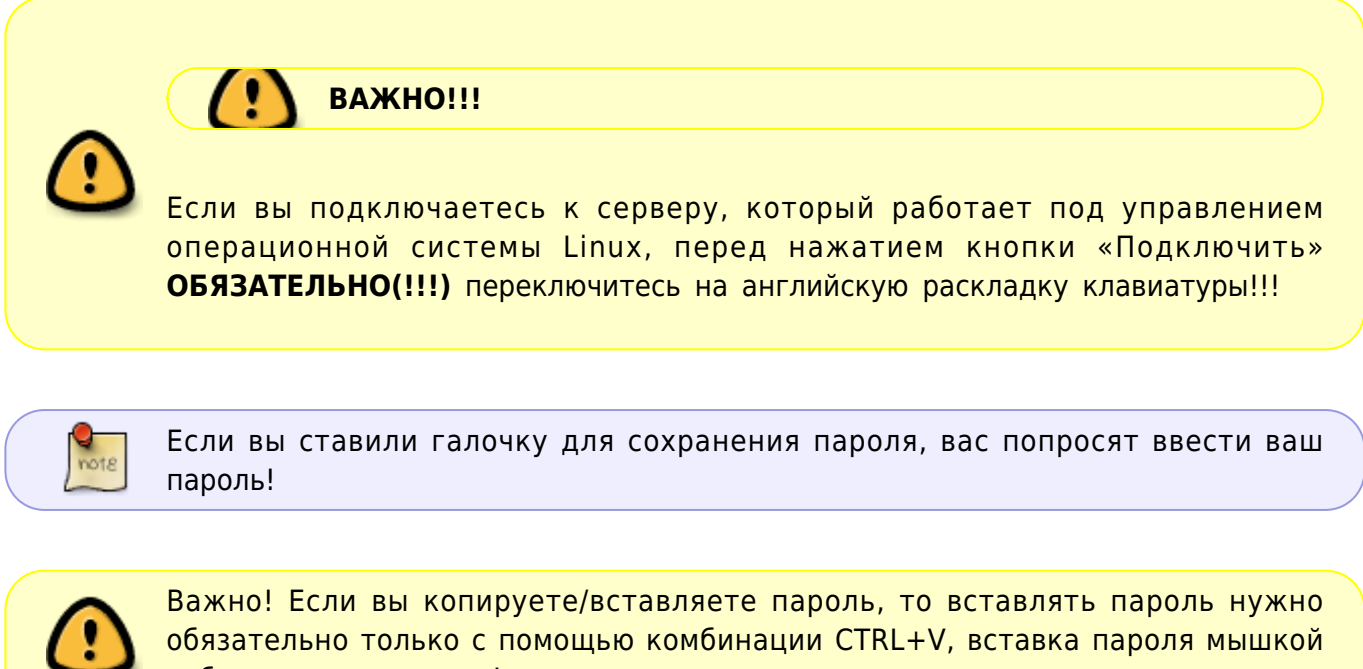

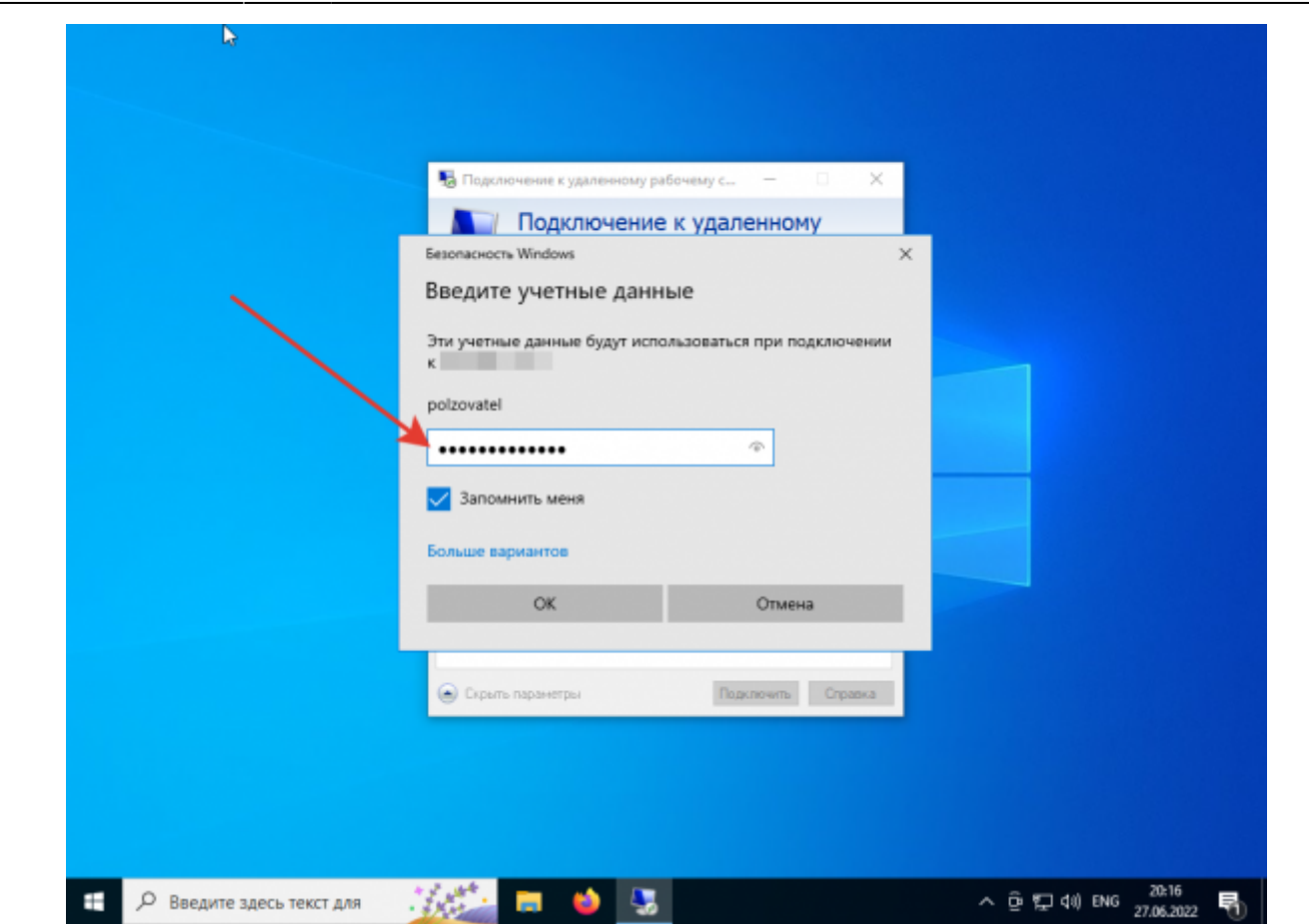

2024/01/26 11:23 11/12 Как подключиться к серверу через удаленный рабочий стол (RDP)?

#### **Шаг 12.**

Могут появится дополнительные предупреждения.

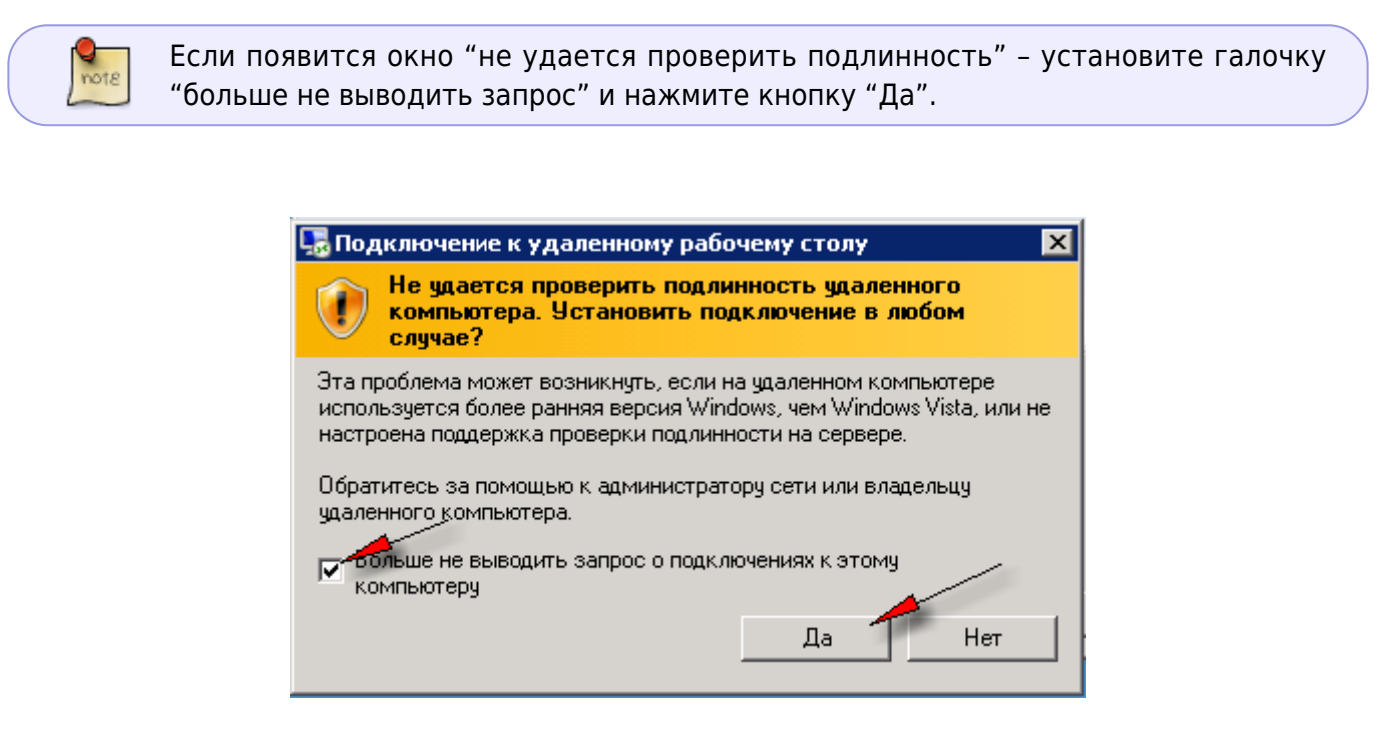

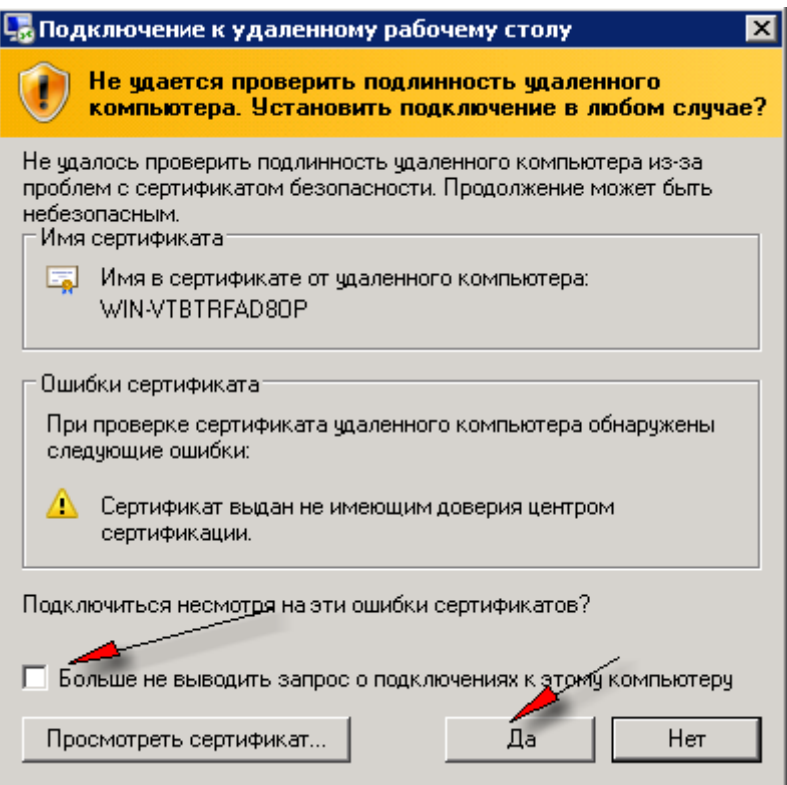

#### **Шаг 13.**

После нажатия кнопки "ОК", если пароль был введен правильно – произойдет подключение к серверу и вы увидите перед собой его удаленный рабочий стол.

#### [Наверх](#page--1-0)

В моей WIKI постоянно ведётся какая-то работа со статьями. Если у вас возникли вопросы или замечания, можете их отправлять на почту **support@mihanik.net**

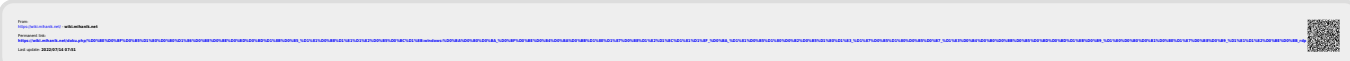